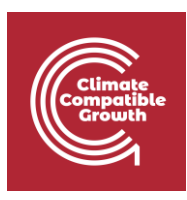

## Geospatial Data Management for Energy Access Hands-on week 1 – Part A

This exercise is a walk-through on how to install the following software you will be interacting with from lectures 1 - 5

## Learning outcomes

By the end of this exercise, you will learn how to:

\_\_\_\_\_\_\_\_\_\_\_\_\_\_\_\_\_\_\_\_\_\_\_\_\_\_\_\_\_\_\_\_\_\_\_\_\_\_\_\_\_\_\_\_\_\_\_\_\_\_\_\_\_\_\_\_\_\_\_\_\_\_\_\_\_\_\_\_\_\_\_\_\_\_\_\_

- 1) Install draw.io
- 2) Install QGIS

## Install draw.io

**Step 1:** Navigate to the *draw.io* website.

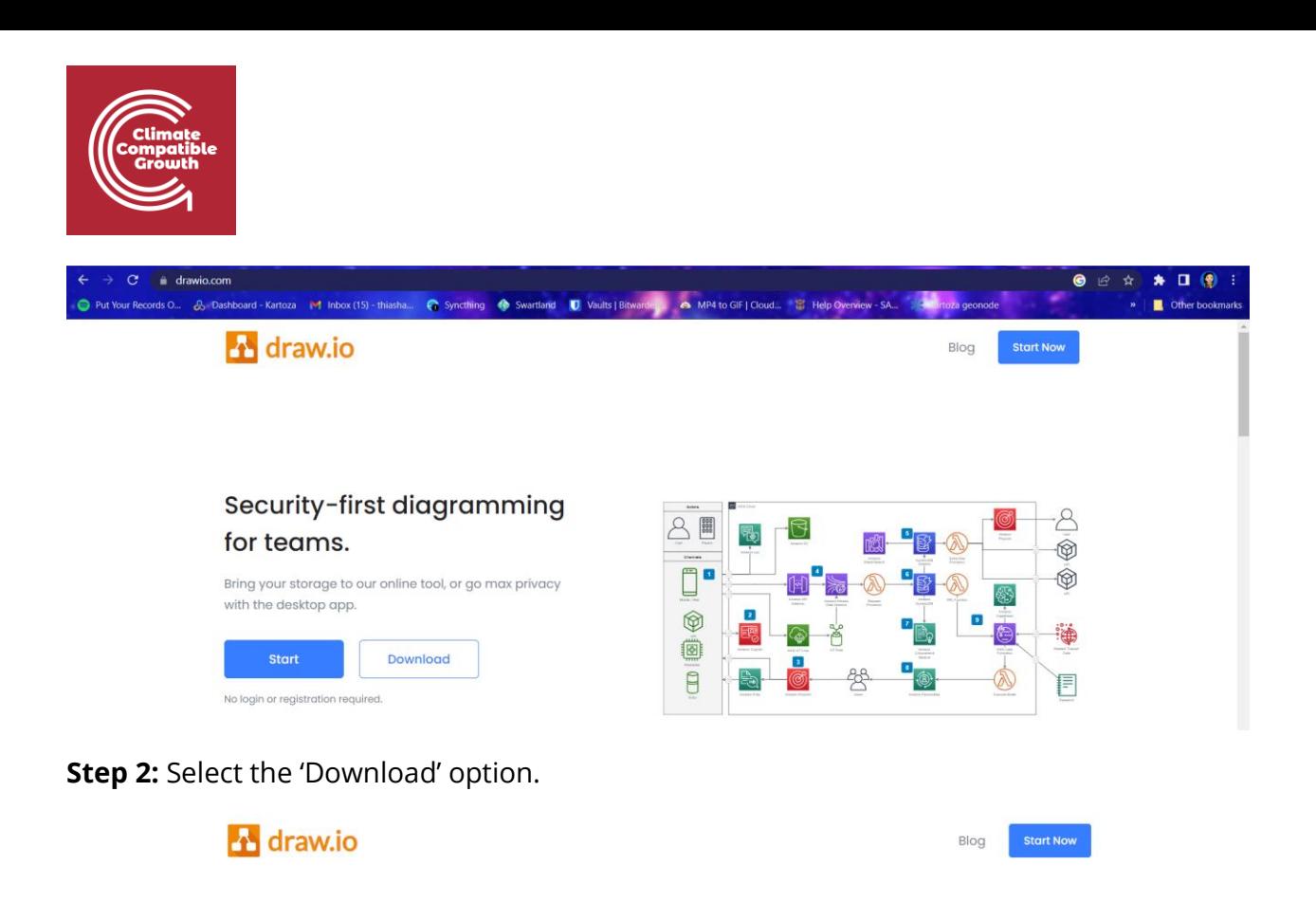

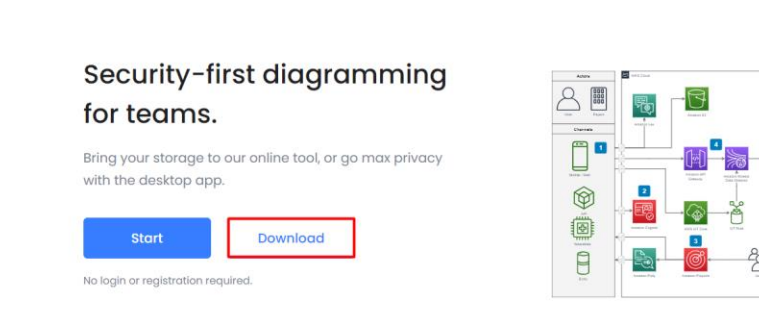

**Step 3:** Select the installer for your operating system.

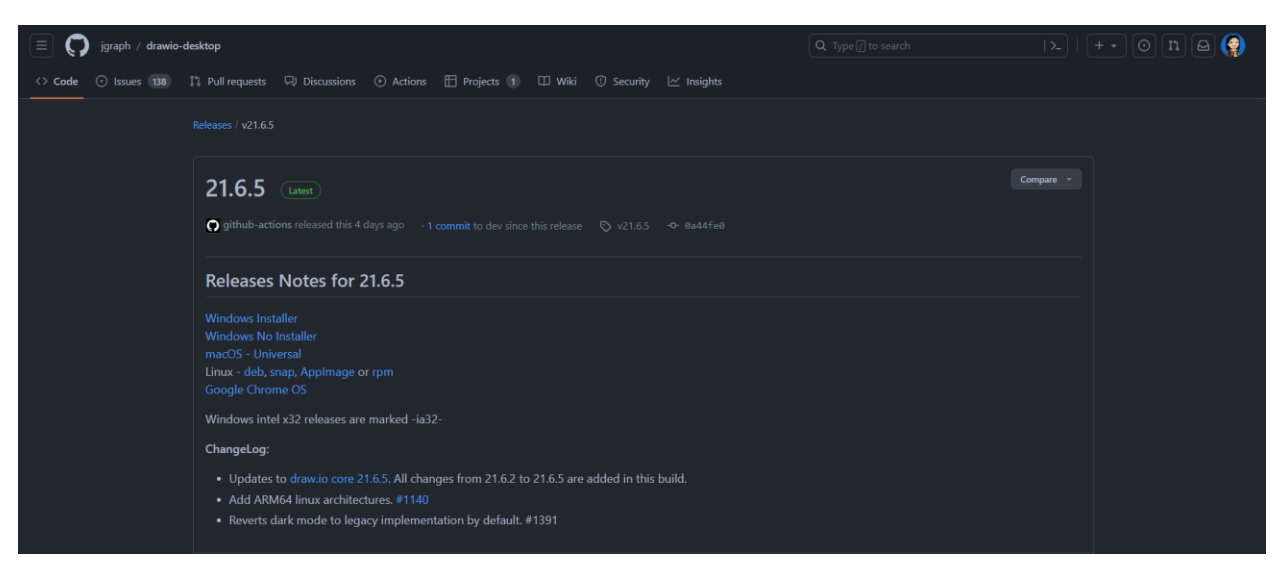

۰8

 $\circledcirc$ 

 $\circledcirc$ 

Ö.

E

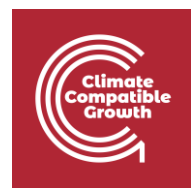

**Step 4:** Download the correct installer.

| <b>Q</b> Save As                                                            |                                                            |                    |                          |      |  |                         |                    |                  | $\propto$    |
|-----------------------------------------------------------------------------|------------------------------------------------------------|--------------------|--------------------------|------|--|-------------------------|--------------------|------------------|--------------|
| > This PC > OS (C:) > Users > Thiasha<br>个<br>$\checkmark$<br>$\rightarrow$ |                                                            |                    |                          |      |  | $\circ$<br>$\checkmark$ | $O$ Search Thiasha |                  |              |
| New folder<br>Organize -                                                    |                                                            |                    |                          |      |  |                         |                    | 距 -<br>$\bullet$ |              |
| updated                                                                     | $\widehat{\phantom{a}}$<br>$\widehat{\phantom{a}}$<br>Name | Date modified      | Type                     | Size |  |                         |                    |                  | $\hat{}$     |
| OneDrive - Person                                                           | $\blacksquare$ .bgis                                       | 2023/05/24 15:19   | File folder              |      |  |                         |                    |                  |              |
| This PC                                                                     | .conda                                                     | 2023/01/18 13:23   | File folder              |      |  |                         |                    |                  |              |
|                                                                             | .dbus-keyrings                                             | 2023/07/03 11:57   | File folder              |      |  |                         |                    |                  |              |
| 3D Objects                                                                  | .designer                                                  | 2022/10/28 08:57   | File folder              |      |  |                         |                    |                  |              |
| $\Box$ Desktop                                                              | .docker                                                    | 2023/03/29 09:32   | File folder              |      |  |                         |                    |                  |              |
| Documents                                                                   | $\blacksquare$ .eclipse                                    | 2022/06/14 13:57   | File folder              |      |  |                         |                    |                  |              |
| Downloads                                                                   | $\blacksquare$ .matplotlib                                 | 2022/10/05 17:57   | File folder              |      |  |                         |                    |                  |              |
| $M$ Music                                                                   | $\blacksquare$ .ms-ad                                      | 2022/07/05 10:27   | File folder              |      |  |                         |                    |                  |              |
| $\blacksquare$ Pictures                                                     | $\blacksquare$ .ssh                                        | 2023/04/14 11:06   | File folder              |      |  |                         |                    |                  |              |
| Videos                                                                      | $\blacksquare$ .thumbnails                                 | 2023/05/24 11:22   | File folder              |      |  |                         |                    |                  |              |
| $\equiv$ OS (C:)                                                            | $\blacksquare$ .vscode                                     | 2023/06/30 09:22   | File folder              |      |  |                         |                    |                  |              |
|                                                                             | $\blacksquare$ .wdc                                        | 2023/07/24 09:37   | File folder              |      |  |                         |                    |                  | $\checkmark$ |
| <b>All Maturarly</b>                                                        | $\checkmark$<br><b>Salamont Co.</b>                        | SOSS IST ISS AN OT | <b>Provident Control</b> |      |  |                         |                    |                  |              |
| File name:                                                                  | draw.io-21.6.5-windows-installer.exe                       |                    |                          |      |  |                         |                    |                  | $\checkmark$ |
|                                                                             | Save as type: Application (*.exe)                          |                    |                          |      |  |                         |                    |                  | $\checkmark$ |
|                                                                             |                                                            |                    |                          |      |  |                         |                    |                  |              |
| A Hide Folders                                                              |                                                            |                    |                          |      |  |                         | Save               | Cancel           |              |

**Step 5:** Start the installation process by selecting the 'Install' button.

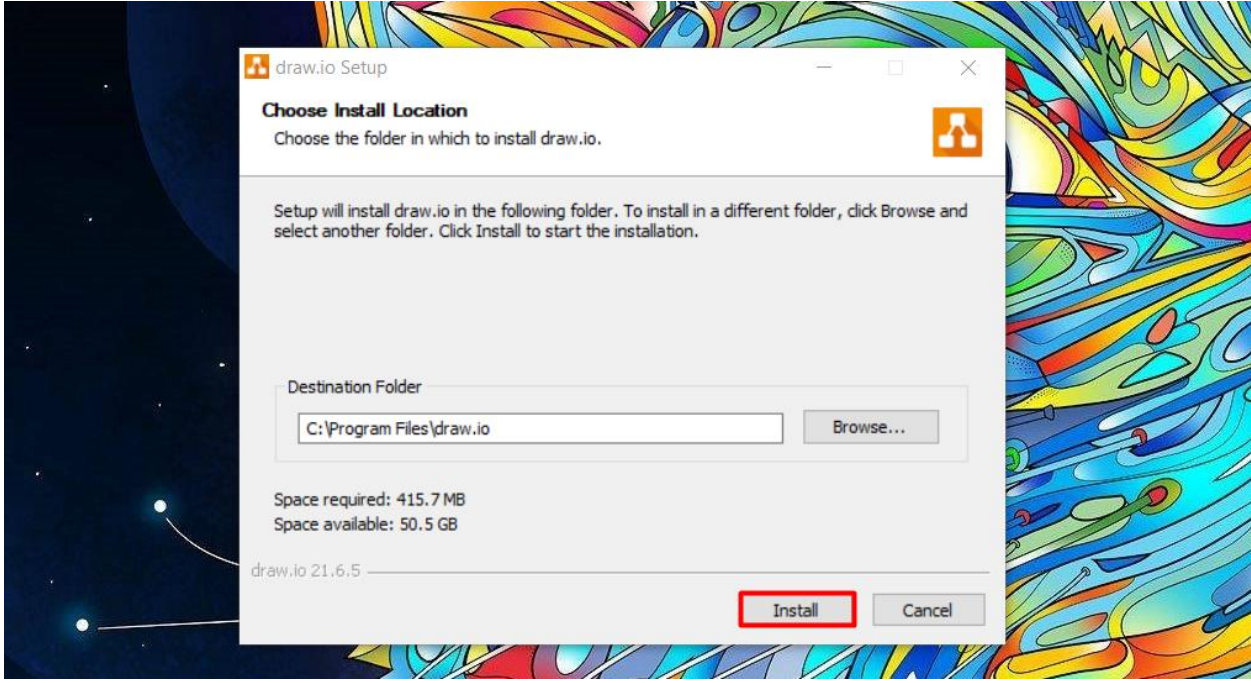

Step 6: 'Finish' the installation process.

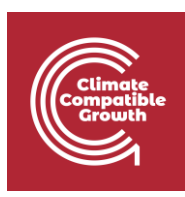

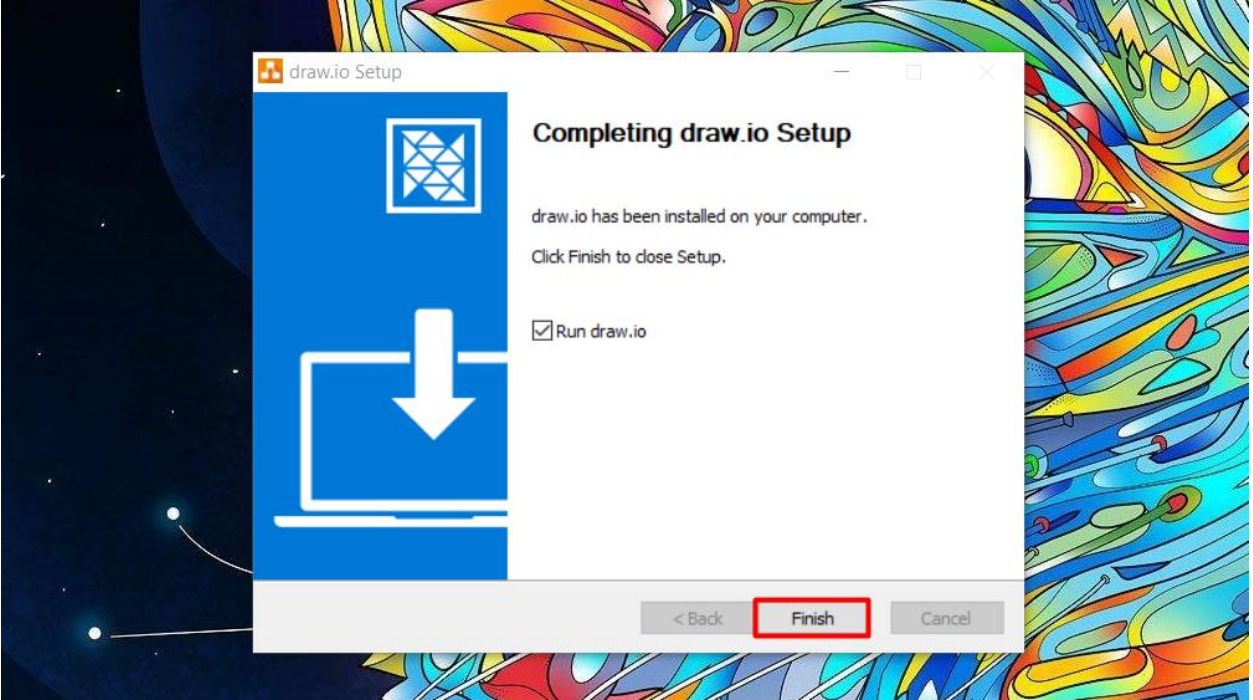

Your installation is now complete.

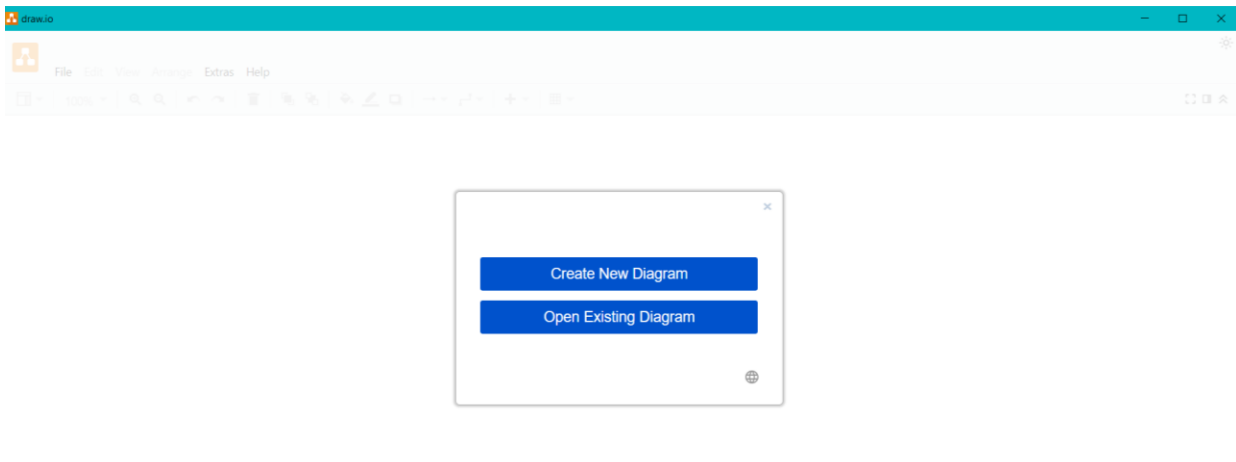

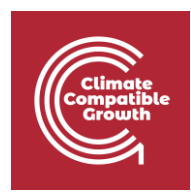

## Install QGIS (on Windows)

**Step 1:** Navigate to the **QGIS download page on the QGIS website.** 

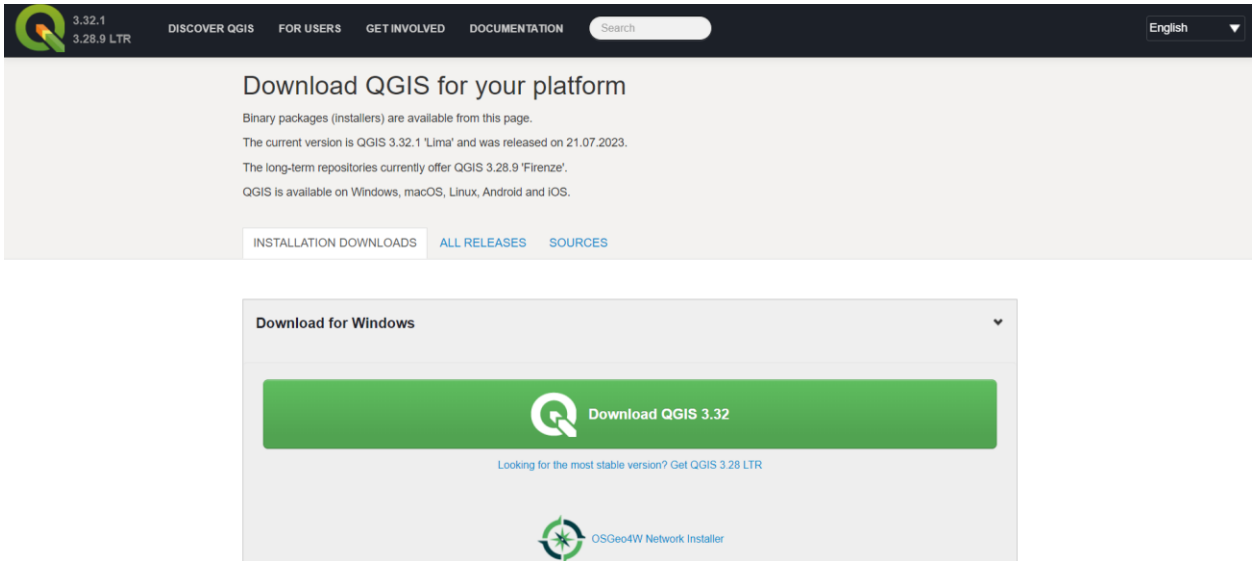

**Step 2:** Choose the correct installation for your operating system.

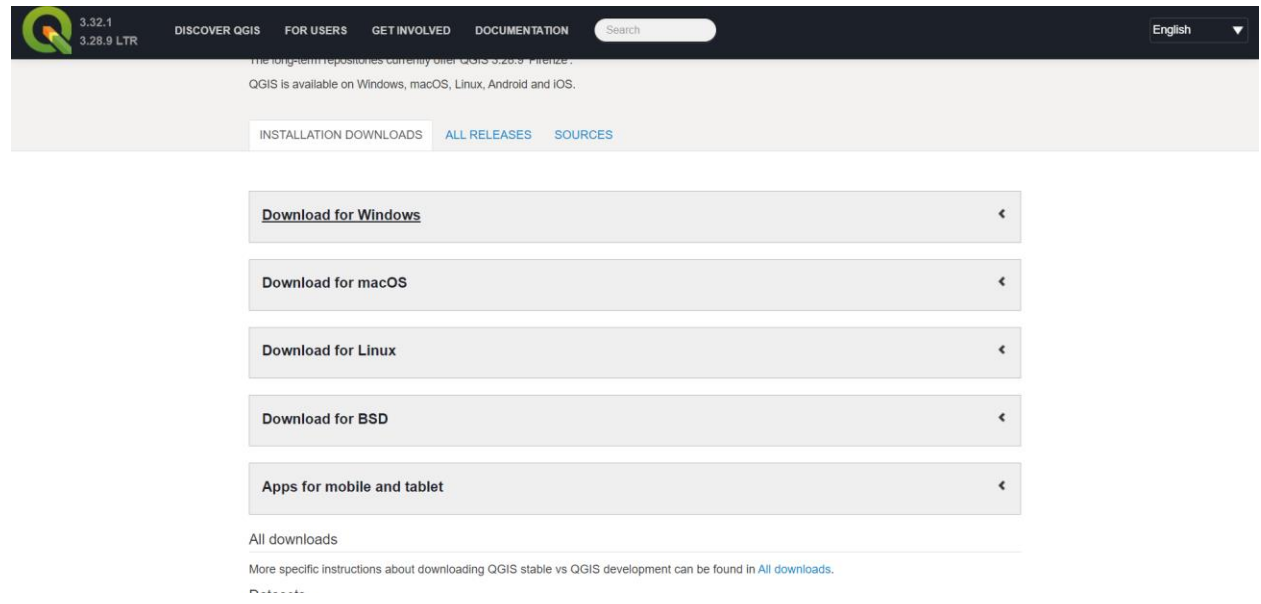

**Note:** Download the corresponding version for your computer by first selecting your operating system here as there are different versions for Windows (32- and 64-bit), macOS and Linux.

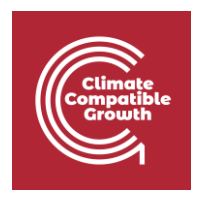

**Step 3:** Double-click on the executable once it has been downloaded onto your personal computer. The first window will be a welcoming window, click "Next"

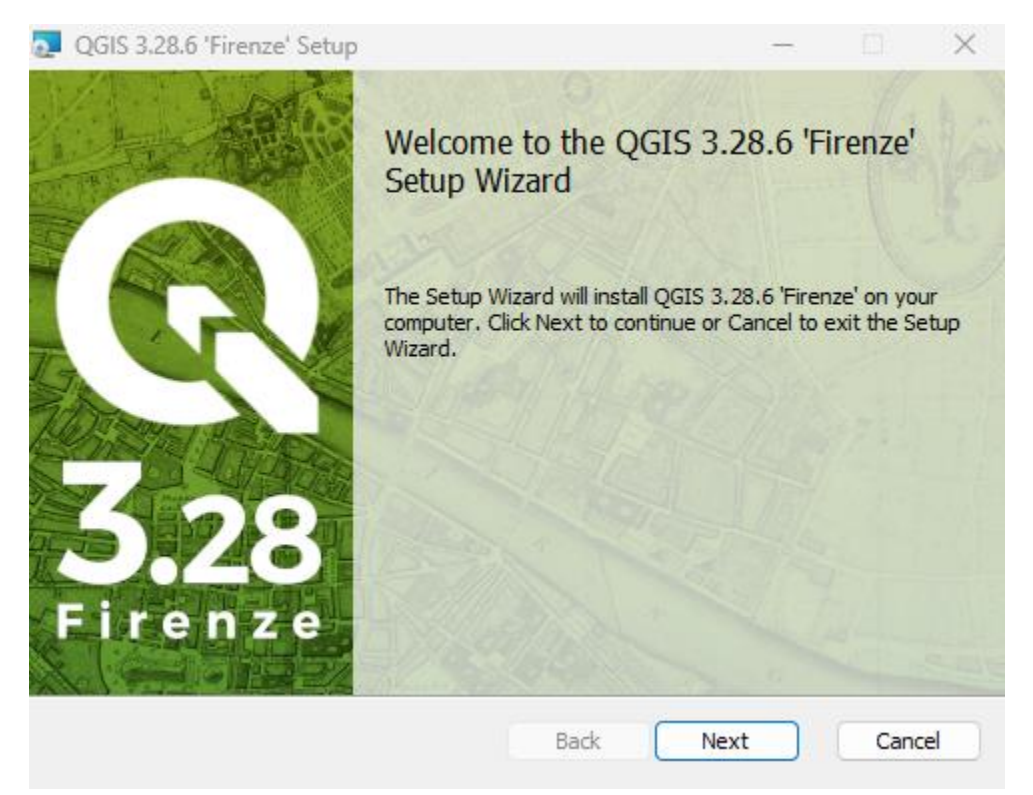

**Step 4:** The second window will include all the licenses that you have to agree with in order to get QGIS installed. Check the box "I accept the terms in the License Agreement" then click "Next".

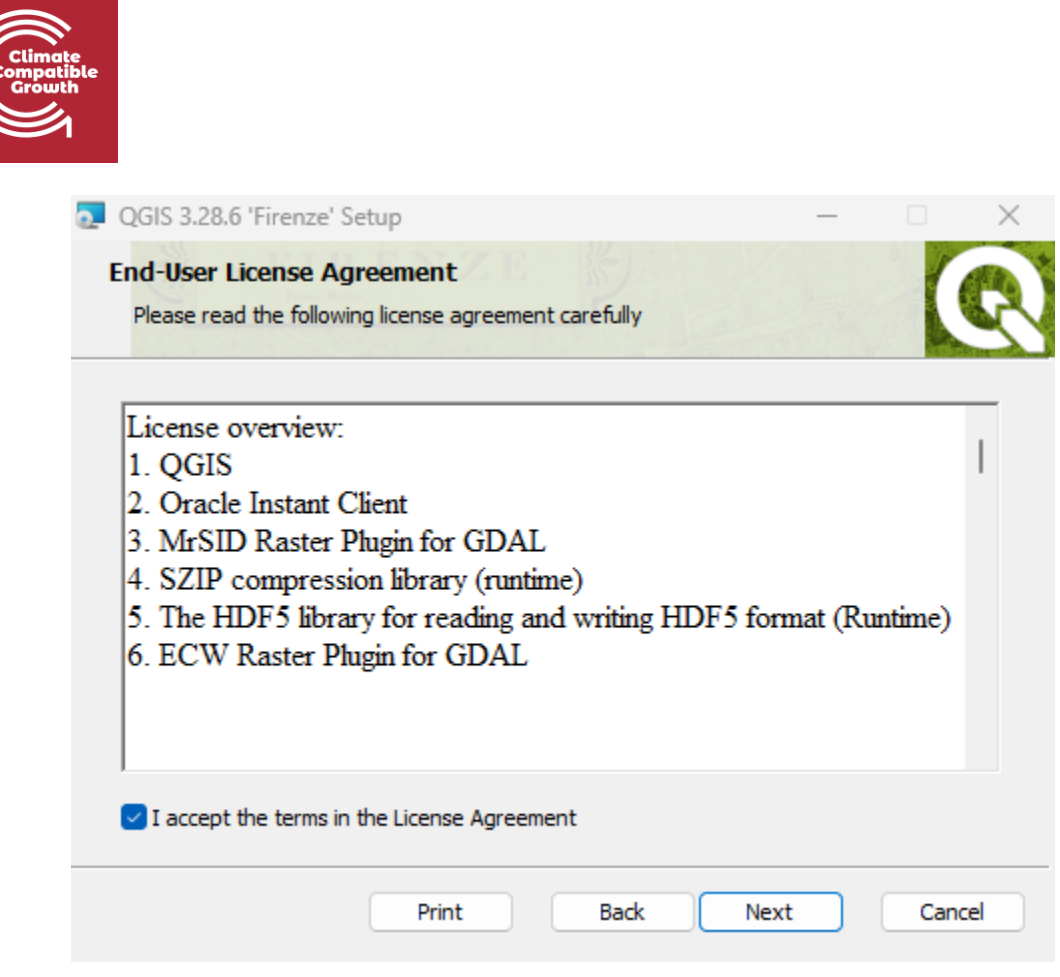

**Step 5:** Next, you will be prompted to select the install location. This is the same thing as the installation path and this is where your QGIS version will be installed. It is recommended to go with the default one i.e., C:\Program Files\QGIS 3.28 for Windows. When the installation path is determined click on "Next".

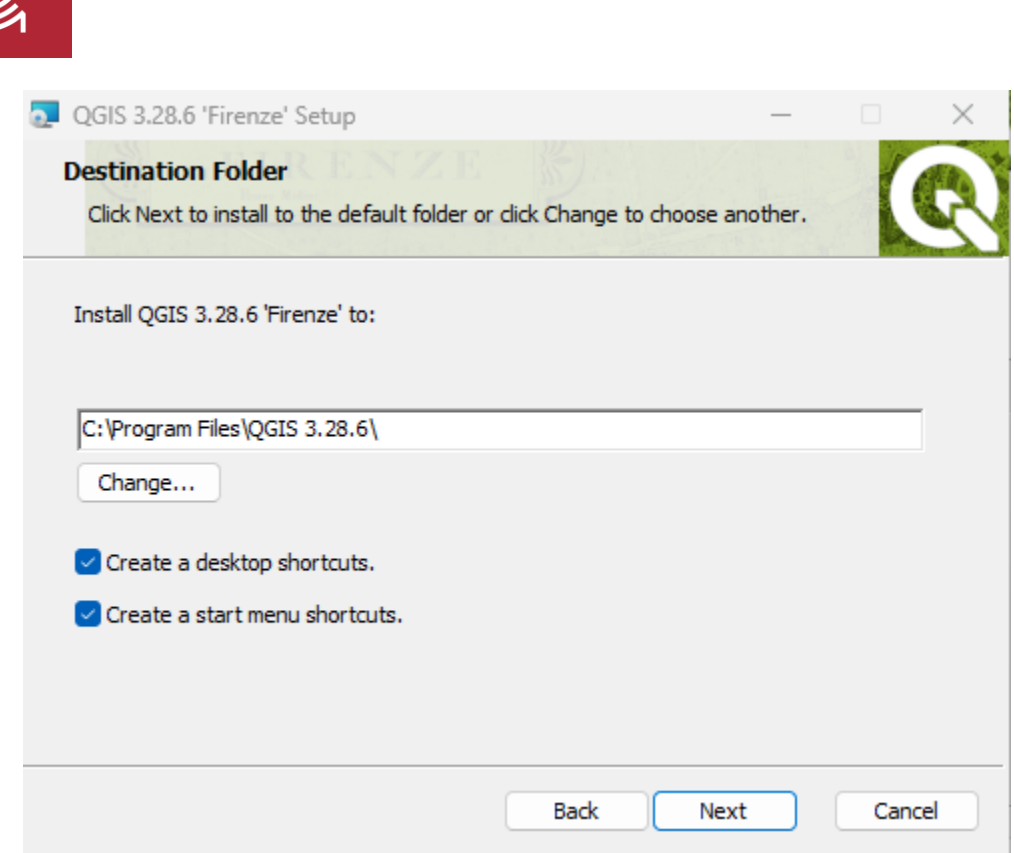

**Step 6:** Click 'Install'. When the installation is finished click on 'Finish'. Test to start QGIS (called QGIS Desktop 3.28/3.30 on your computer).

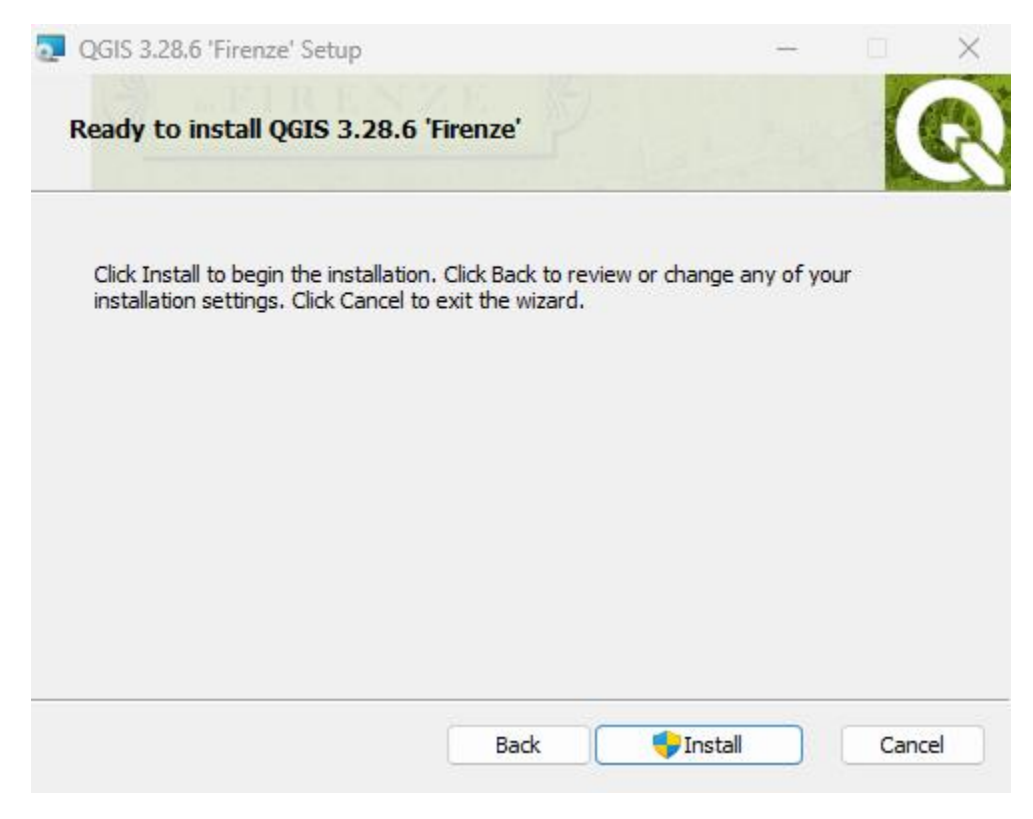

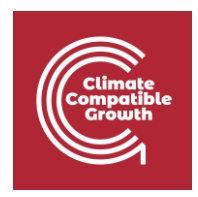

You do not need connectivity to use QGIS once the software is downloaded and installed.

If you are using an operating system other than windows, follow these instructions to install QGIS in your machine:

- Linux:<https://www.qgis.org/en/site/forusers/alldownloads.html#linux>
- macOS:<https://www.qgis.org/en/site/forusers/alldownloads.html#mac-os-x-macos>